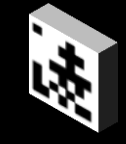

# ShinoBOT ShinoP Can you prevent APT like me?

- the pentest tool to measure the defense against APT/RAT -

Author: Shota Shinogi

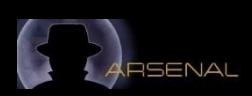

>whoami

- **Mame: Shota Shinogi pronounce: fota finogi** @sh1n0g1
- **T** work in the Security Research Center

of Macnica Networks Corp., Japan.

a Japanese disty of security products

# **T** my carrer of security

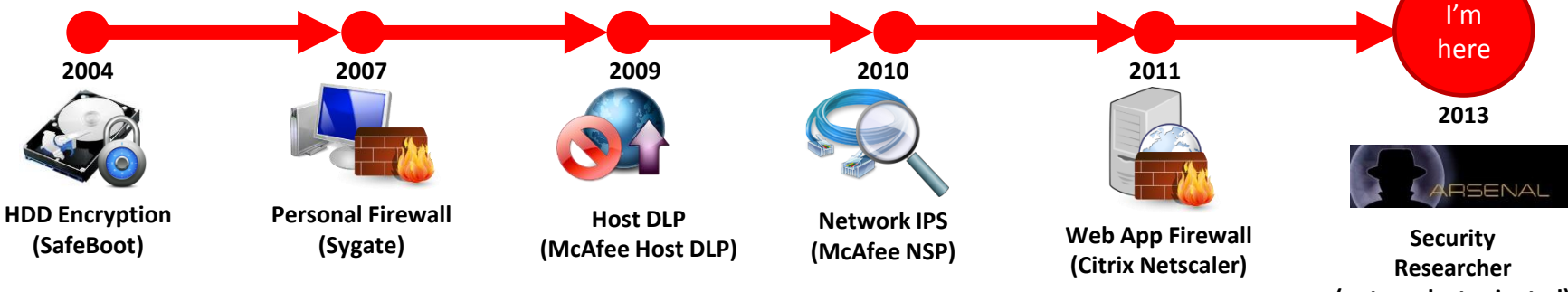

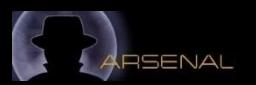

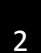

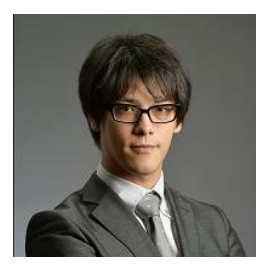

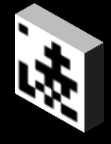

#### >strings ShinoBOT.exe

- **Remote Administration Tool**  $\mathbf \Omega$ 
	- **1** It connects to ShinoC2; the C&C server, every 10 sec.
	- If it get any jobs, it does it immediately.  $\mathbf{Q}$
	- **1** Supported Platform
		- $\bullet$  Windows XP/Vista/7 ( + .net framework  $\geq$  2.x)
		- **1** Windows 8, not fully tested yet...

#### **1** Acts like a malware

- **D** Before doing the job received from ShinoC2, it acts a little bit like a malware.
	- **T** Copy itself in the user home directory C:¥Users¥%user%¥ShinoBOT.exe
	- **1** Add the registry (to start everytime on booting). HKCU¥Software¥Microsoft¥Windows¥Current Version¥Run
	- **Disable Windows Firewall**
	- **Stop Windows Update service**
	- **Stop the service of McAfee, Symantec Antivirus**

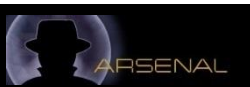

#### >whois ShinoC2

- **ShinoC2 is the Command & Control** server for ShinoBOT.
- You (red team) can create a job and send it to your ShinoBOT-affected devices.
- **If has a web GUI so you can** manipulate by your favorite browser, smart device, etc.

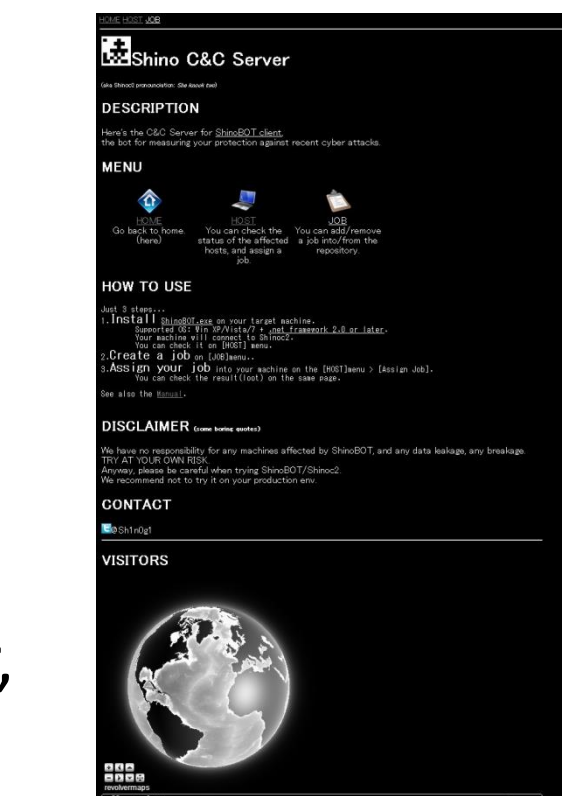

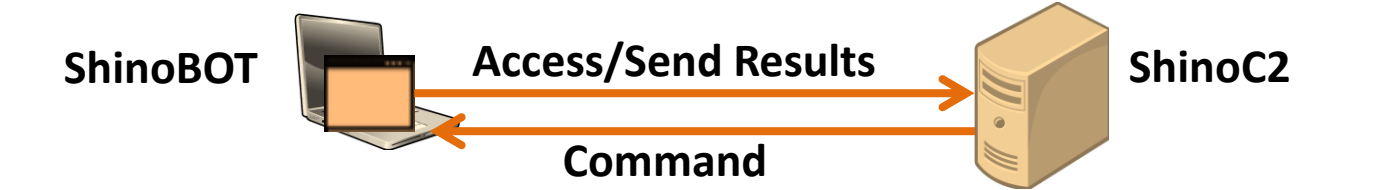

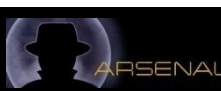

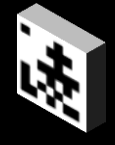

## **The steps before "Install" of Kill Chain.. called PRE-**COMPROMISED phase

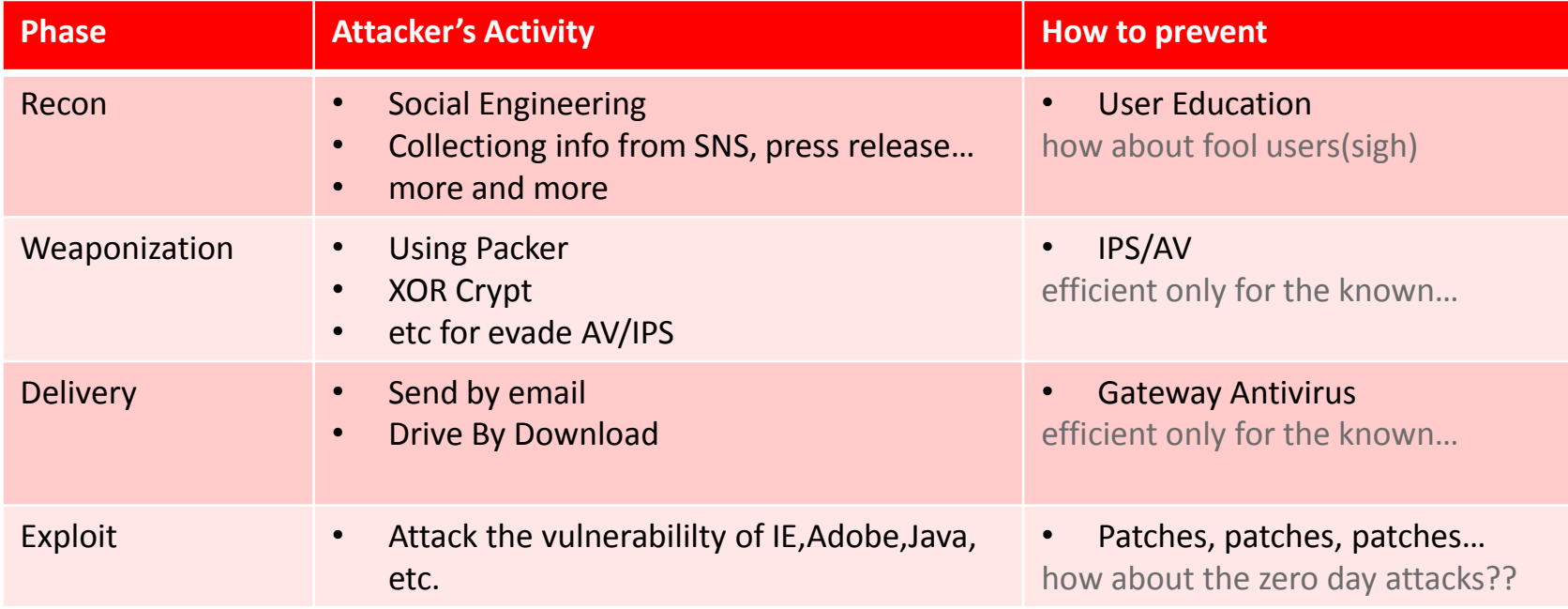

**If is very difficult to prevent those steps perfectly. So we have to consider how to prevent the following** step…

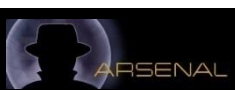

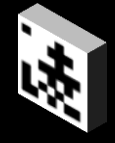

# **The following steps called POST-COMPROMISED** which covered by ShinoBOT

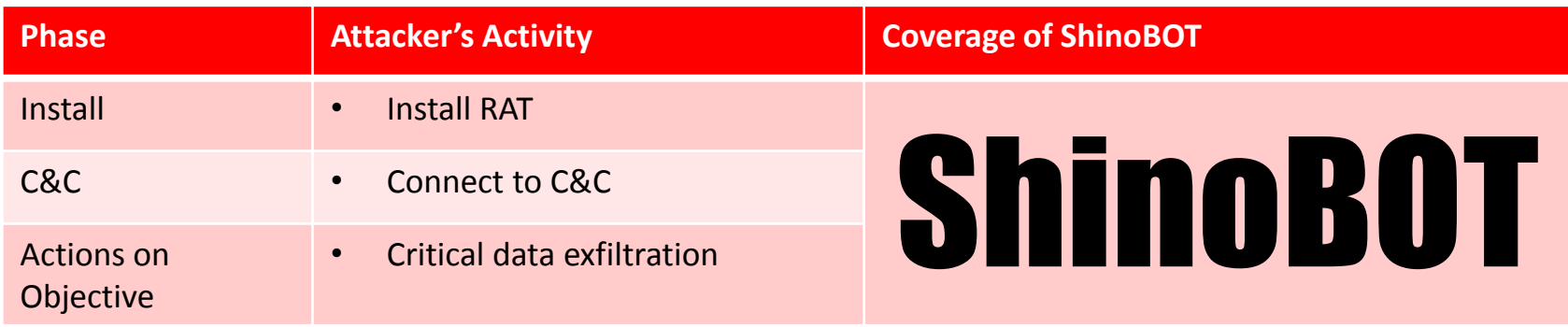

**T** You can use ShinoBOT/ShinoC2 to test your environment to know what's happen after the success of zero day attacks.

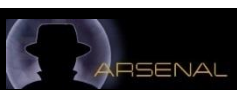

#### >man ShinoBOT

- $\bullet$ How to setup
	- Download ShinoBOT
	- 二. Run ShinoBOT
	- $\Xi$ . That's all.
- $\bullet$ How to use
	- Access to ShinoC2
	- $\Xi$ . Click the [HOST] link. Your host will be there.
	- 三. Click [Assign Job]
	- 四. Select the job you want to run on your host. (you can also create your job, see the slide "man ShinoC2:job")
	- 五. Enter the password provided from the GUI of ShinoBOT
	- 六. Press [Assign] button.
	- 七. Wait 10 seconds.
	- 八. You job will be done.

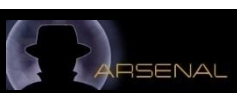

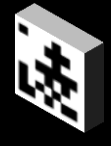

# Demonstration

百聞は一見にしかず **Seeing is believing**

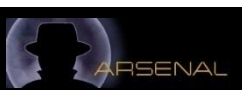

#### >SBOTshot:ShinoBOT GUI

• It has a GUI ?

 Yes, ShinoBOT is not a tool for the bad people. So I made ShinoBOT not to become silent. This is also the reason why you need the password to send the job.

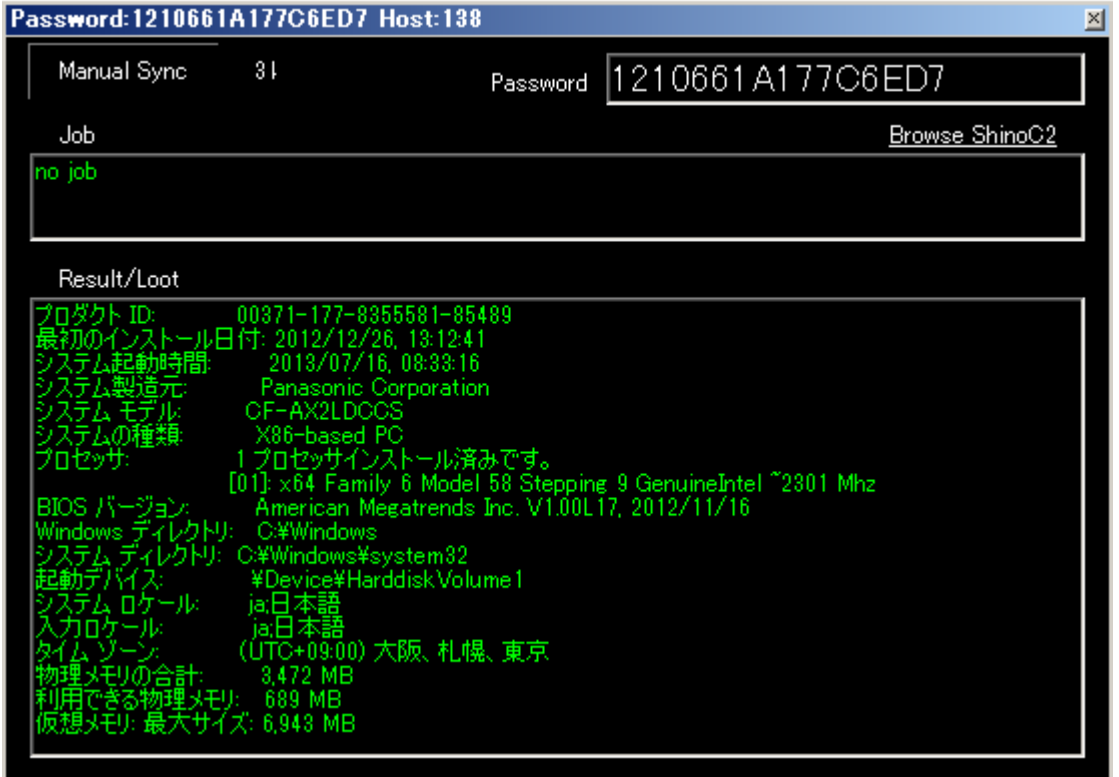

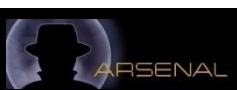

#### >SBOTshot:ShinoC2

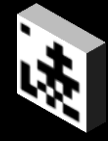

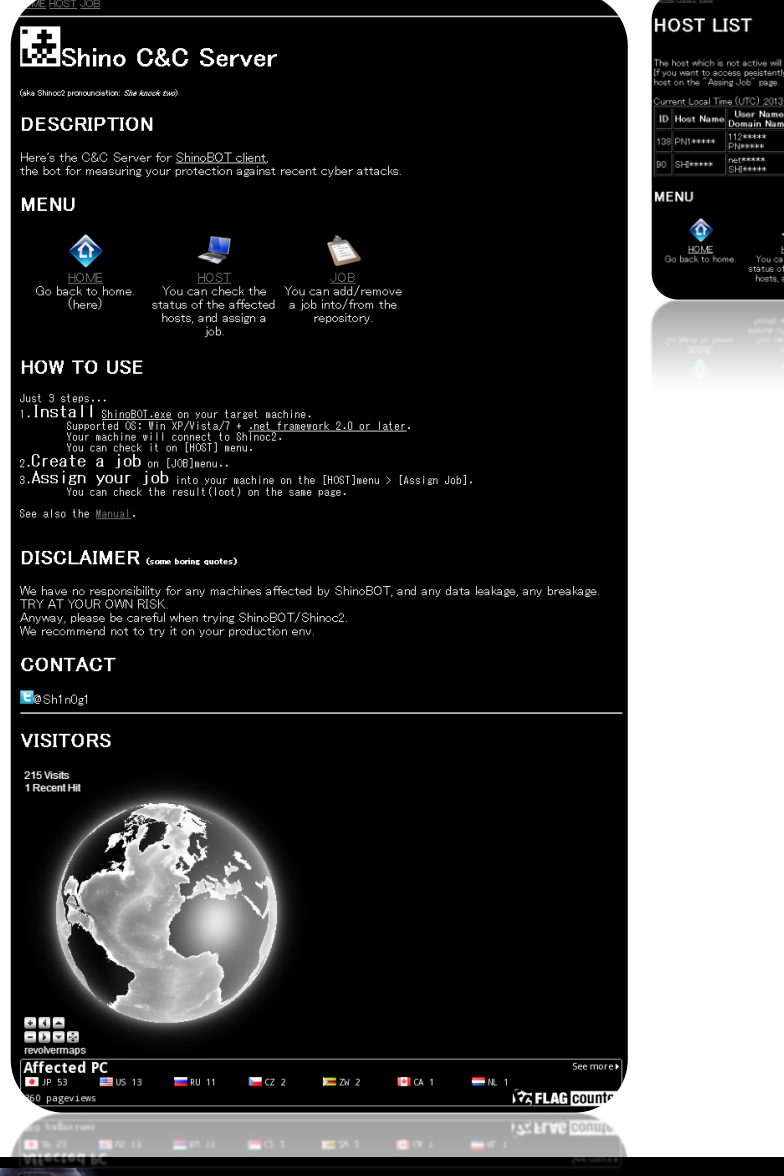

 $00000$ 

RSENAL

ang

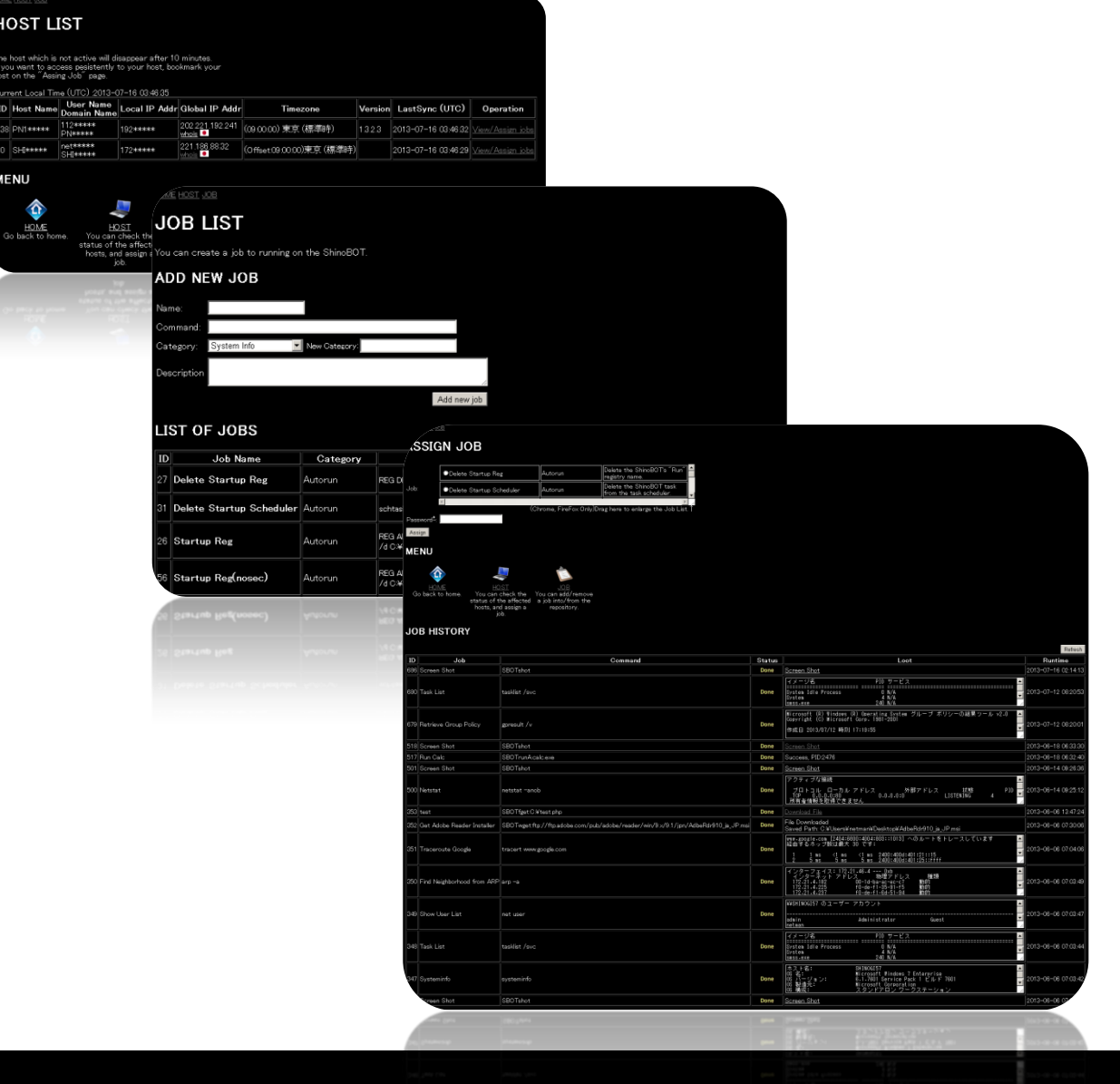

#### >man ShinoC2 job page1

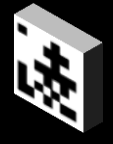

## **T** You can create your own job by the job menu

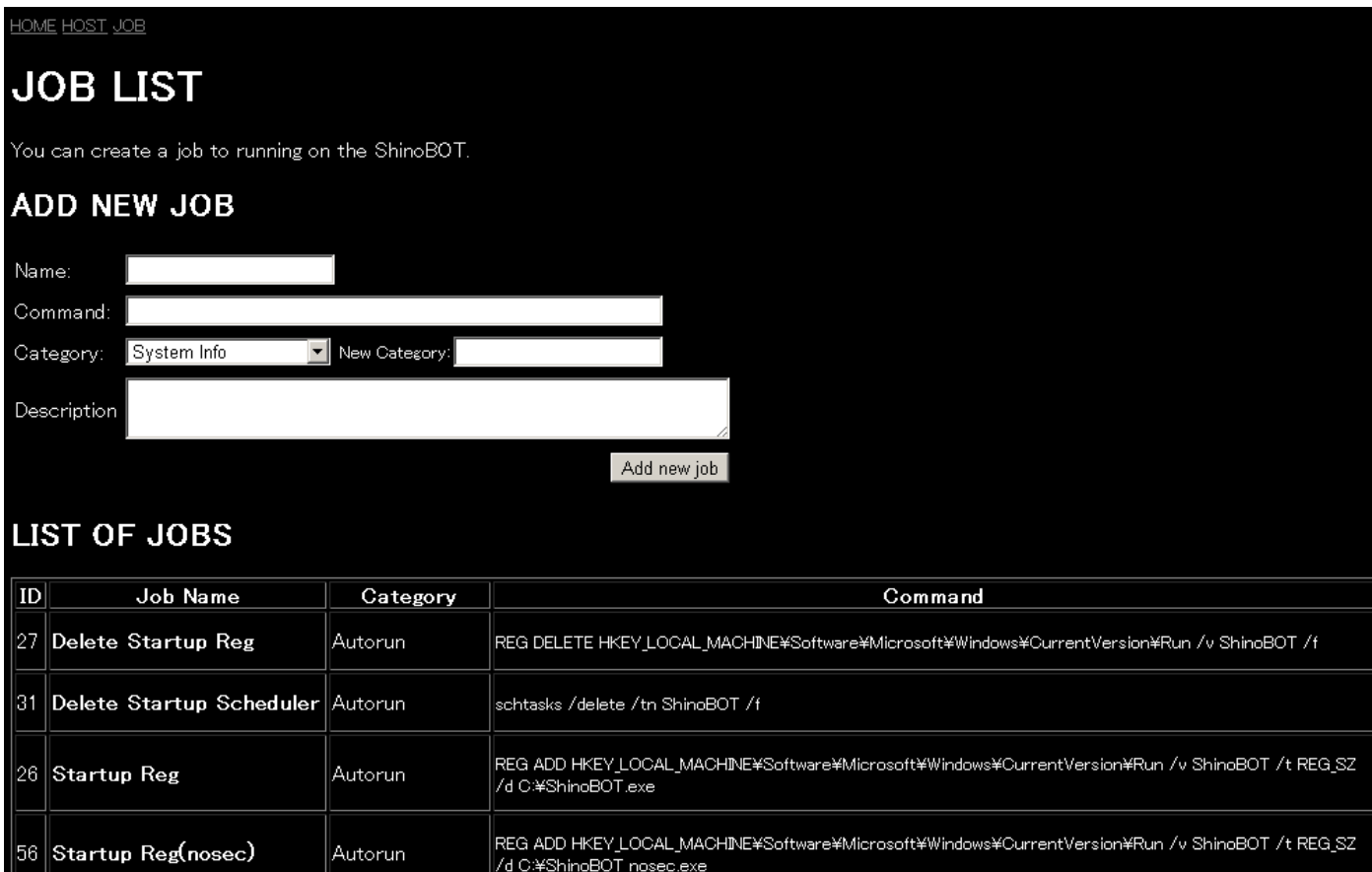

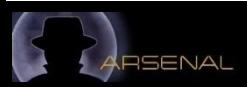

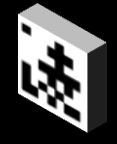

# **The "command" will be redirected to cmd.exe except** those special commands.

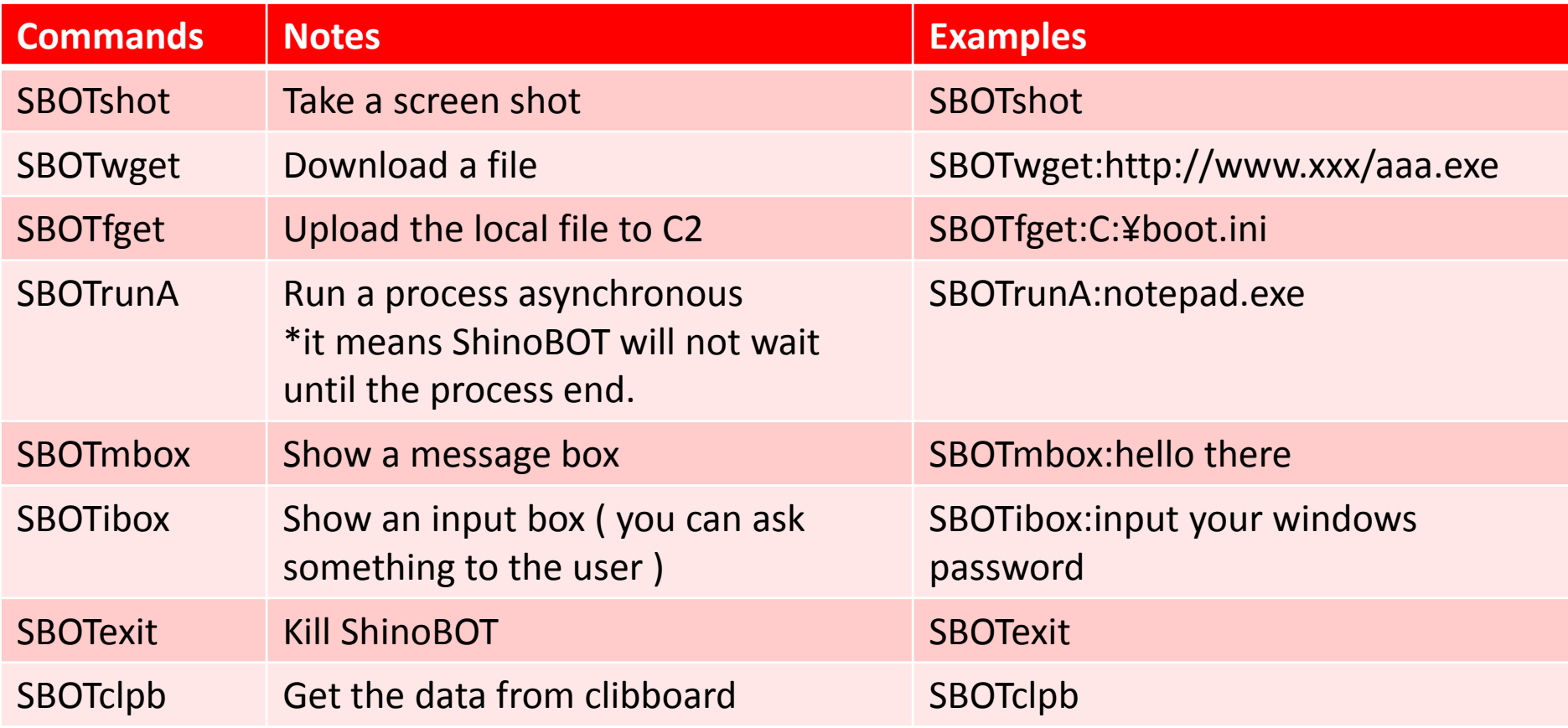

\*All command are case sensitive.

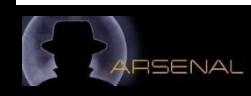

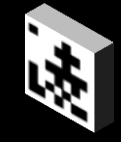

Coming soon…

- **Take a snapshot from the webcam.**
- **T** Encrypt the C&C channel, not using SSL.
- **The Encrypt strings in the binary.**
- **T** Hide itselft by a kernel driver. (become a root-kit)

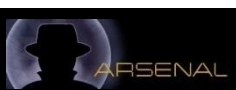